# 準天頂衛星システムアプリコンテスト 2014

## アプリ説明書

Ver. 1.0

### ≪基本情報≫

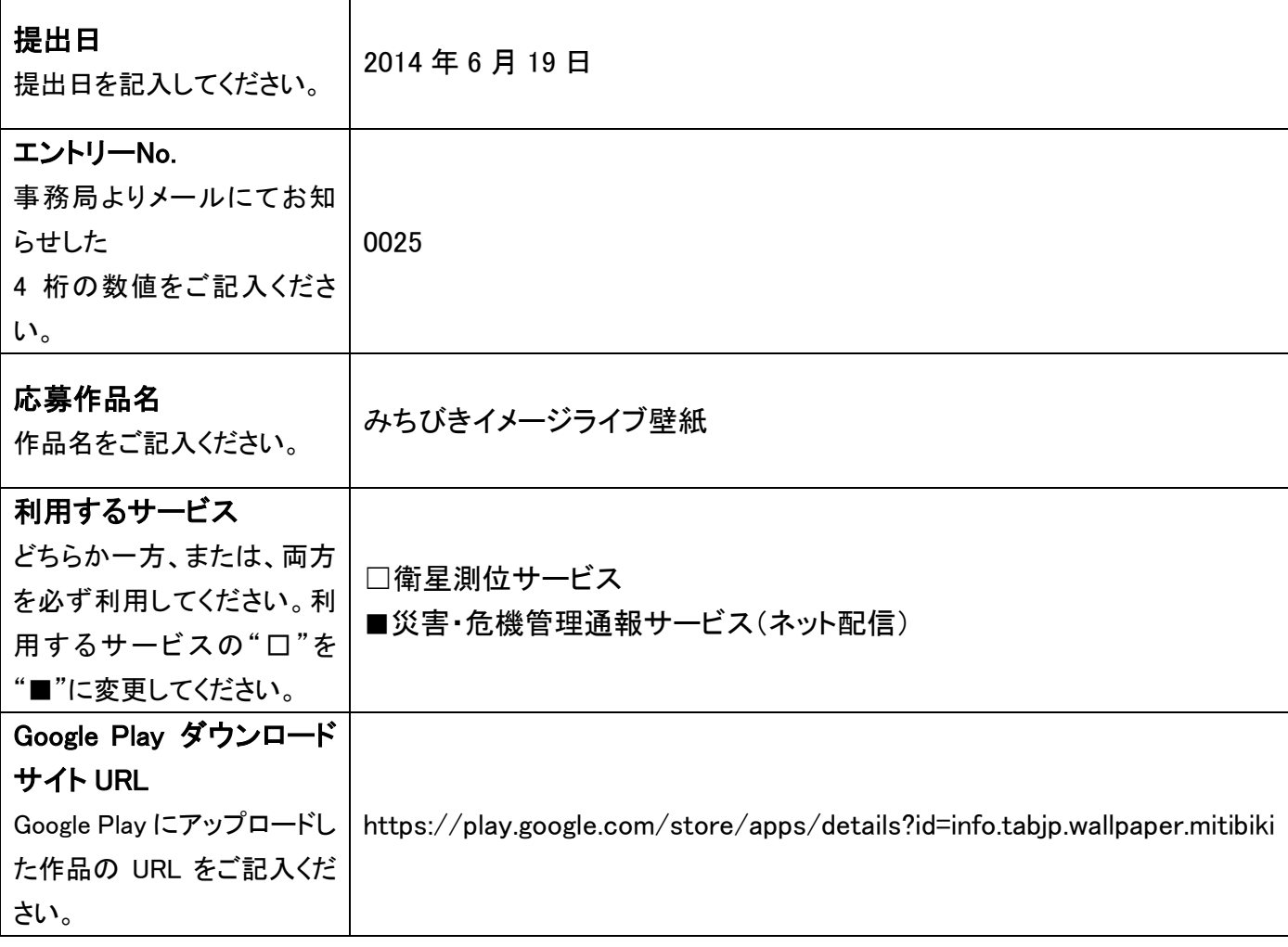

### ≪アプリ説明≫

#### アプリ概要(300 文字以内) ※必須

災害・危機管理通報サービス(ネット配信)から受信した情報を表示できるライブ壁紙です。 準天頂衛星みちびきをイメージしたライブ壁紙です。

星や地球、準天頂衛星のイラストを使用した動きのあるライブ壁紙です。

30 秒ごとに災害・危機管理通報サービス(ネット配信)からデータを受信します。

注意:表示しているメッセージはダミー情報であり、実際の災危通報ではございません。

設定画面より、壁紙の星の数、星のスピード、星の色、背景色、グラデーションなど設定を変更できます。

#### 作品の特徴を表す画像(1 枚のみ) ※省略可

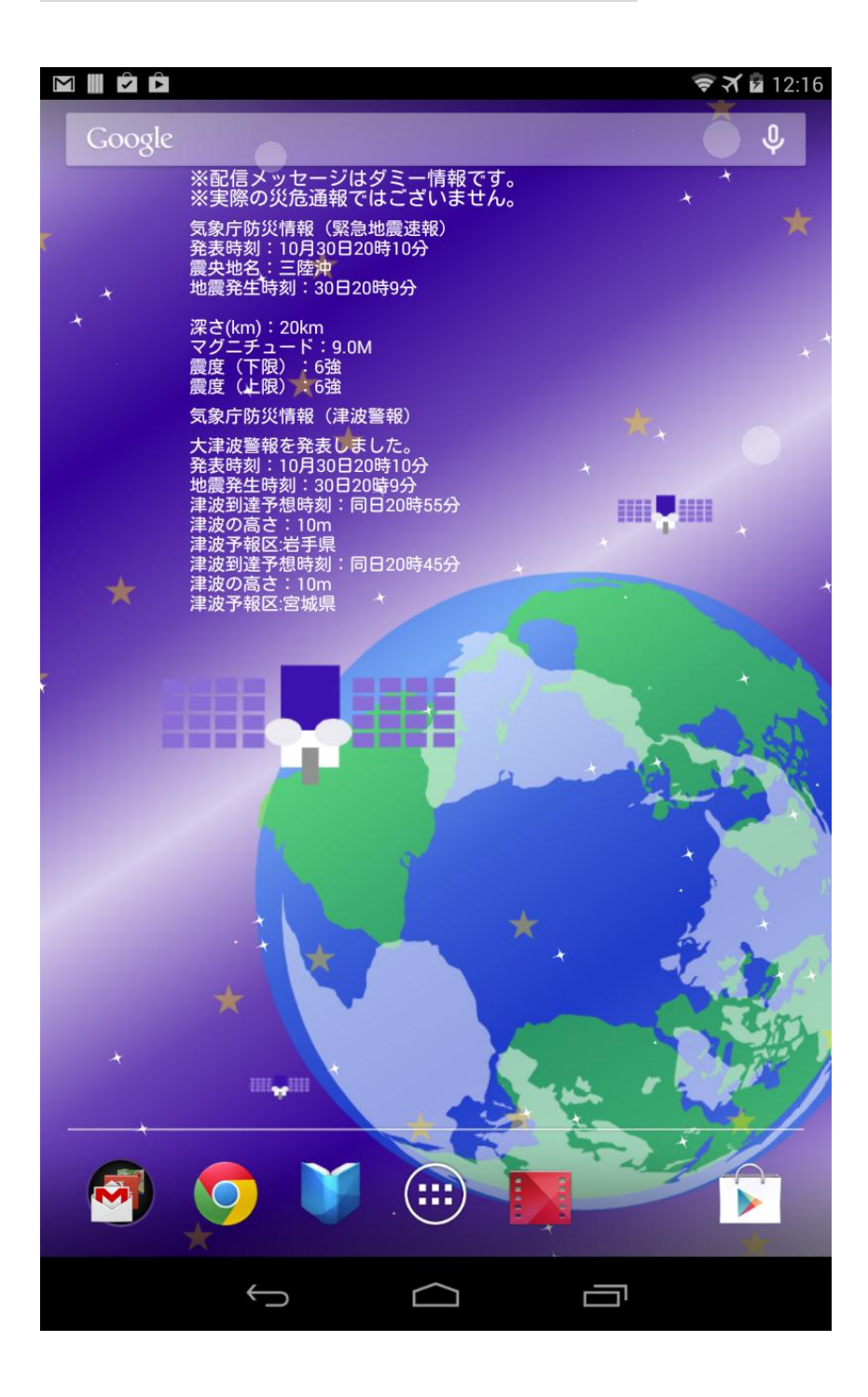

#### 詳細(具体的な機能の詳細/画面イメージ/画面遷移等) ※省略可

インストール後、以下のような画面が開きます。

ライブ壁紙の表示についての設定とアプリの共有ができます。

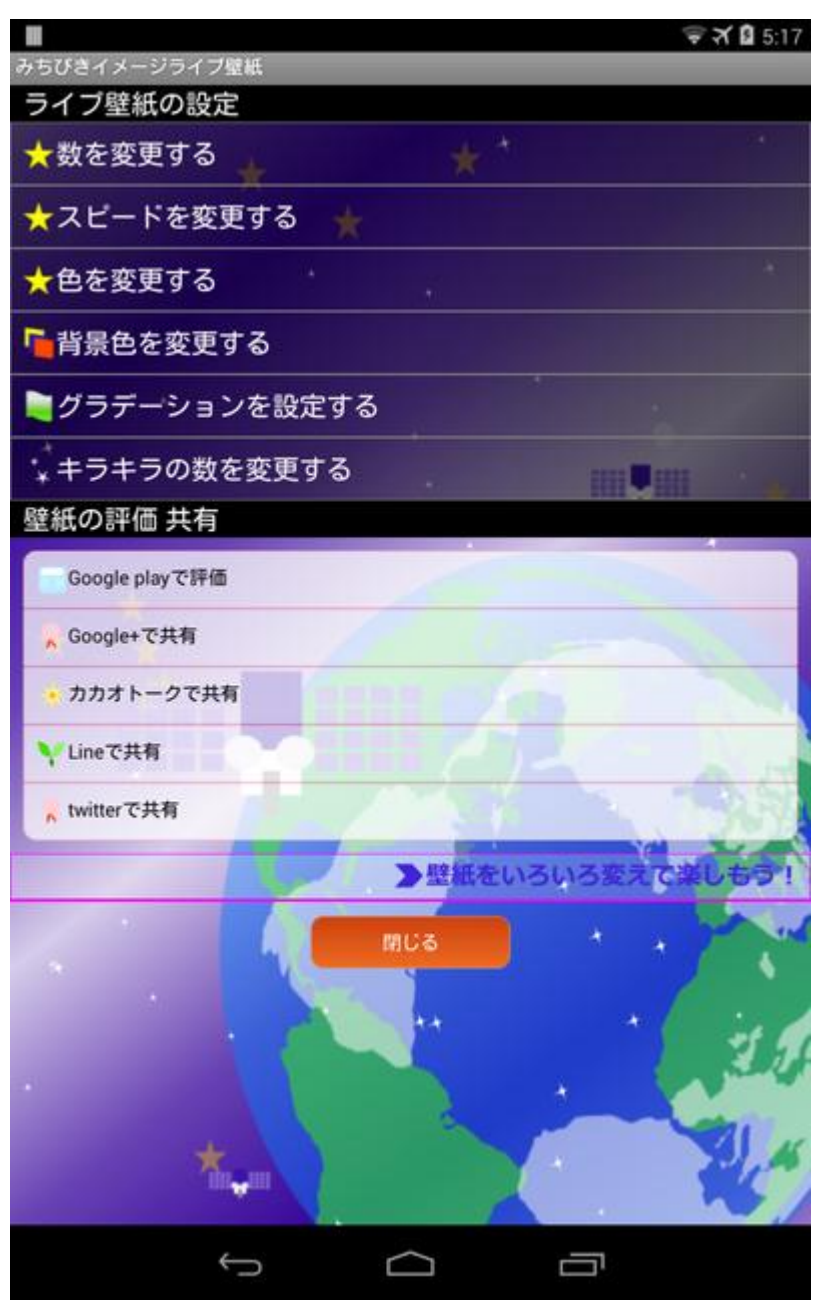

#### ■ライブ壁紙の設定

- ・ 【 数を変更する】 をタップすると、表示できる星の数を指定できます。
- ・ 【 スピードを変更する】 をタップすると、星の移動するスピードを指定できます。
- ・ 【 色を変更する】 をタップすると、星の色を変更することができます。
- ・ 【 背景色を変更する】 をタップすると、壁紙の背景色を選択できます。
- ・ 【 グラデーションを設定する】 をタップすると、グラデーションを指定できます。
- ・ 【 キラキラの数を変更する】 をタップすると、壁紙上のきらきらの数を指定できます。
- ライブ壁紙の評価・共有

・

- ・ 【 Google play で評価】 をタップすると、Google play 上の当アプリのページを表示します。
- ・ 【 Google +で共有】 をタップすると、Google +へ投稿できる画面へ移動できます。
- ・ 【 カカオトークで共有】 をタップすると、カカオトークがインストールされている場合には、カカオトークへメッ セージが送れる画面へ移動できます。
- ・ 【 Line で共有】 をタップすると、Lineがインストールされている場合には、Line でメッセージが送れる画面へ 移動できます。
- ・ 【 twitter で共有】 をタップすると、ブラウザから twitter のメッセージが送れる画面を表示します。
- ライブ壁紙を表示するには。

ライブ壁紙を nexus7 2012 に表示する手順です。

1. ホーム画面の空いているスペースを長く押します。

そうすると以下の壁紙選択の画面になります。

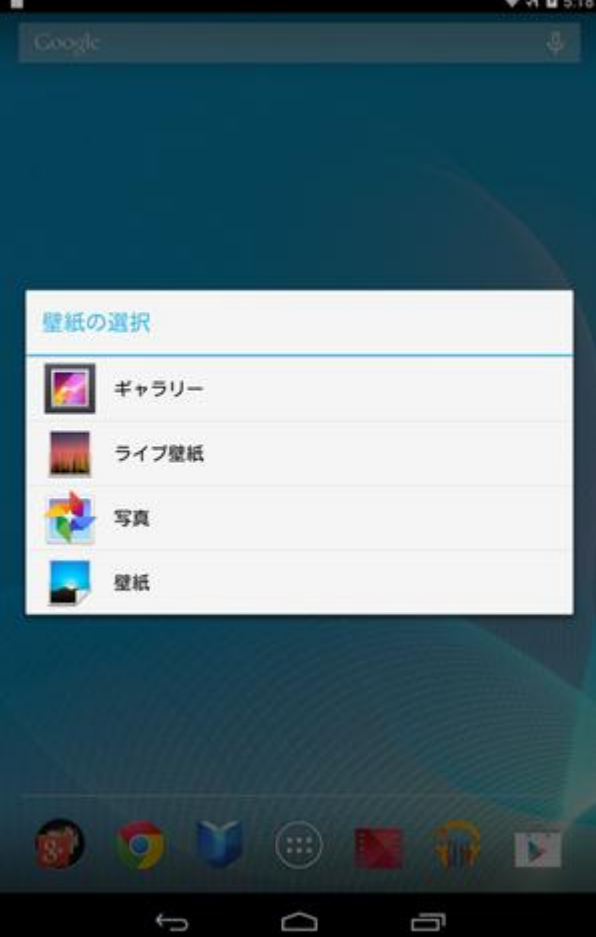

2. ライブ壁紙をタップします。

壁紙選択の画面でライブ壁紙をタップすると以下の画面になります。

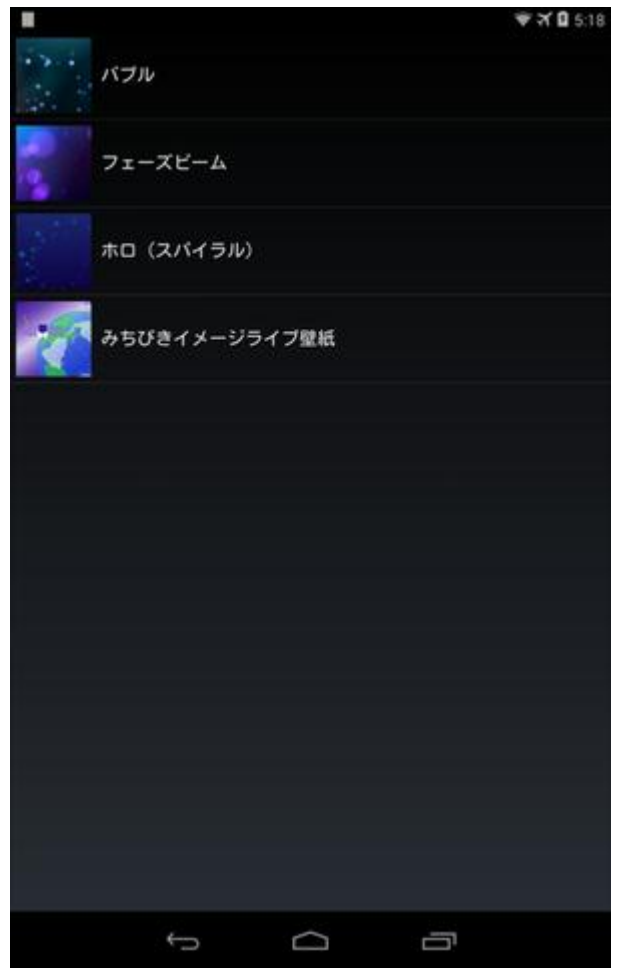

みちびきイメージライブ壁紙をタップします。

3. 以下の画面にて【壁紙に設定】 をタップします。

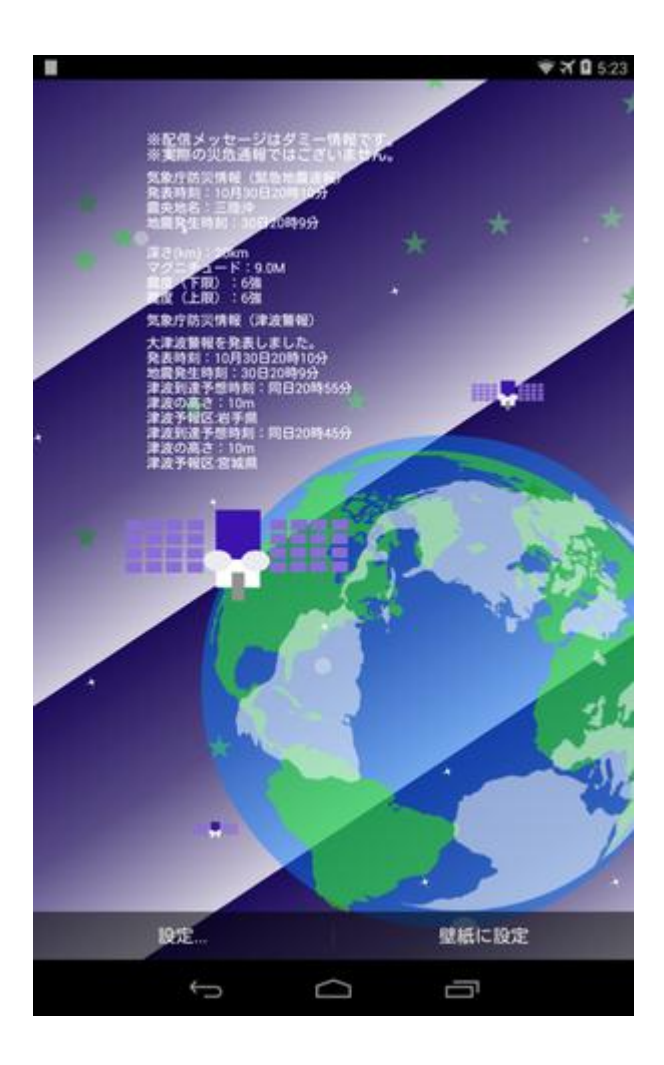

4. ホーム画面が開きます。

ライブ壁紙の表示が以下のように設定できていれば完了です。

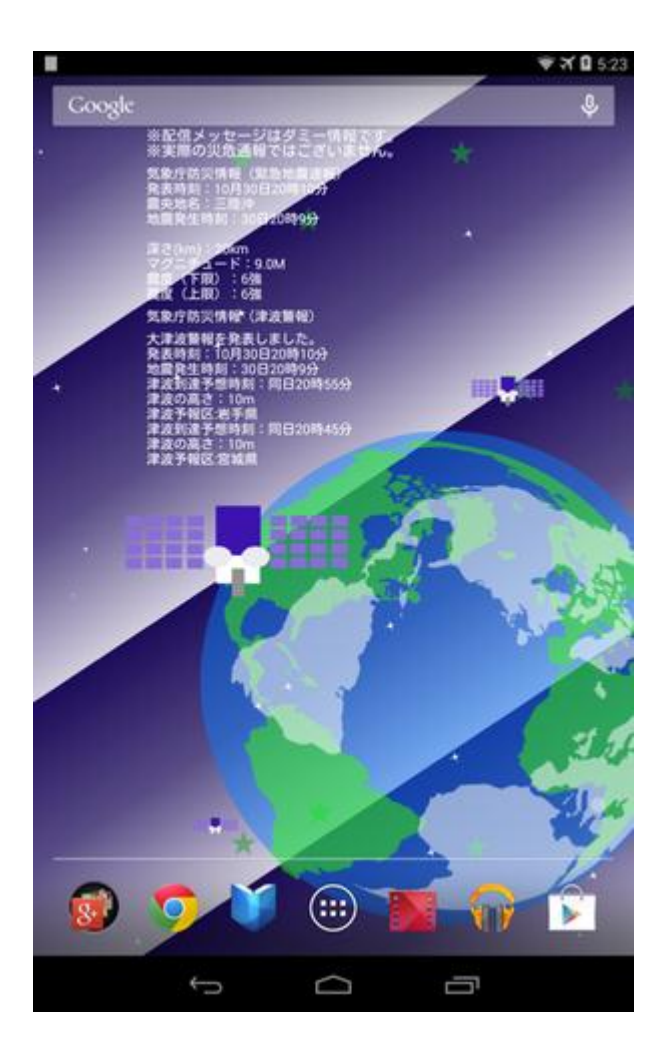

30 秒ごとに災害・危機管理通報サービス(ネット配信)からデータを受信します。 注意:表示しているメッセージはダミー情報であり、実際の災危通報ではございません。

ライブ壁紙上に災害・危機管理通報を表示します。

以上です。